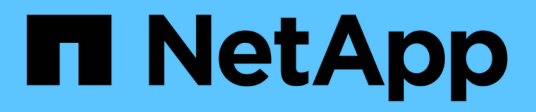

# **Use the CLI**

ONTAP Select

NetApp February 12, 2024

This PDF was generated from https://docs.netapp.com/us-en/ontap-select-9101/task\_cli\_signing\_in.html on February 12, 2024. Always check docs.netapp.com for the latest.

# **Table of Contents**

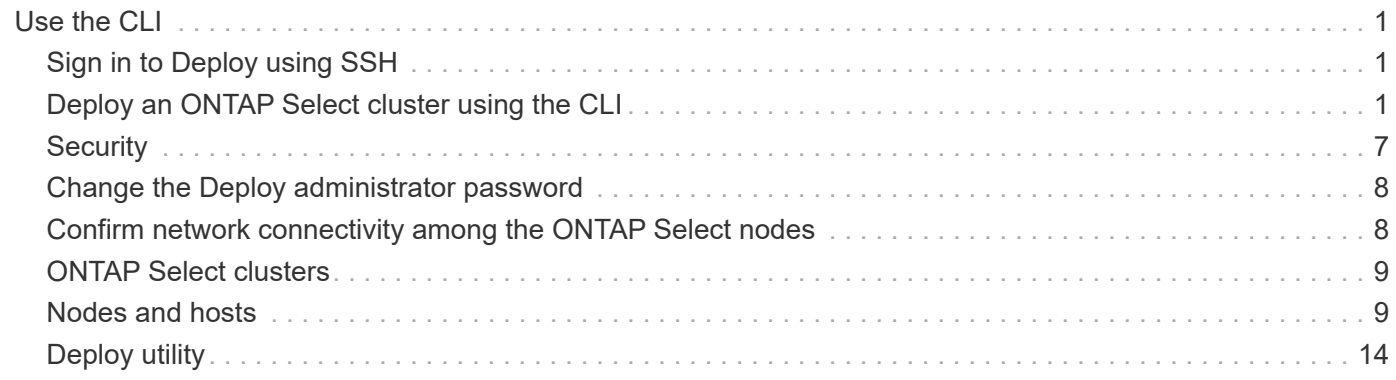

# <span id="page-2-0"></span>**Use the CLI**

# <span id="page-2-1"></span>**Sign in to Deploy using SSH**

You need to sign in to the Deploy management shell using SSH. After signing in, you can issue CLI commands to create an ONTAP Select cluster and perform related administrative procedures.

# **Before you begin**

You must have the current password for the Deploy administrator (admin) account. If you are signing in for the first time and used vCenter to install the Deploy virtual machine, you should use the password set during installation.

# **Steps**

1. Sign in using the administrator account and management IP address of the Deploy virtual machine; for example:

ssh admin@<10.235.82.22>

- 2. If this is the first time signing in and you did not install Deploy using the wizard available with vCenter, provide the following configuration information when prompted:
	- New password for the administrator account (required)
	- Company name (required)
	- Proxy URL (optional)
- 3. Type **?** and press **Enter** to display a list of the available management shell commands.

# <span id="page-2-2"></span>**Deploy an ONTAP Select cluster using the CLI**

You can use the command line interface provided with the ONTAP Select Deploy administration utility to create a single-node or multi-node ONTAP Select cluster.

# **Before you begin**

Before creating an ONTAP Select cluster on ESXi, you should understand the required preparation.

# **Prepare to attach storage to the ONTAP Select node**

If you use a local hardware RAID controller, you must create at least one storage pool at each node for the system data as well as the root and data aggregates. You must attach the storage pool as part of configuring the ONTAP Select node.

If you use software RAID, you must create a storage pool for the system data and make sure the SSD drives are available for the root and data aggregates. You must attach the storage pool and disks as part of configuring the ONTAP Select node.

# **Available ONTAP Select versions**

The Deploy administration utility contains a single version of ONTAP Select. If you want to deploy clusters using an earlier version of ONTAP Select, you must first add the ONTAP Select image to your Deploy instance. See [Add an ONTAP Select image to Deploy](#page-19-0) for more information.

# **License ONTAP Select for a production deployment**

Before deploying an ONTAP Select cluster in a production environment, you must purchase a storage capacity license and download the associated license file. You can license the storage at each node using the *capacity tiers* model or license a shared pool using the *capacity pools* model.

# **Upload and register a license file**

After acquiring a license file with storage capacity, you must upload the file containing the license to the Deploy virtual machine and register it.

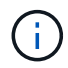

If you are deploying a cluster for evaluation only, you can skip this step.

# **Before you begin**

You must have the password for the admin user account.

## **Steps**

1. In a command shell on your local workstation, use the sftp utility to upload the license file to the Deploy virtual machine.

Example

```
sftp admin@10.234.81.101 (provide password when prompted)
put NLF-320000nnn.txt
exit
```
- 2. Sign in to the Deploy utility CLI with the administrator account using SSH.
- 3. Register the license:

license add -file-name FILENAME

Provide the administrator account password when prompted.

4. Display the licenses in the system to confirm the license was added properly:

license show

# **Add ESXi hypervisor hosts**

You must register each hypervisor host where an ONTAP Select node will run. As part of this, the Deploy administration utility authenticates either to the vCenter server managing the host or directly to the ESXi standalone host.

# **About this task**

Before you register a host that is managed by vCenter, you must add a management server account for the vCenter server. If the host is not managed by vCenter, you can provide the host credential as part of registering the host. You should use this procedure to add each host.

## **Steps**

- 1. Sign in to the Deploy utility CLI using SSH with the administrator account.
- 2. If the host is managed by a vCenter server, add the vCenter account credential:

credential add -hostname <FQDN|IP> -type vcenter -username VCENTER\_USERNAME

Example

credential add -hostname vc.select.company-demo.com -type vcenter -username administrator@vsphere.local

3. Register the host:

- Register a standalone host not managed by vCenter: host register -name <FQDN|IP> -hypervisor-type ESX -username ESX\_USERNAME
- Register a host managed by vCenter: host register -name <FQDN|IP> -hypervisor-type ESX -mgmt-server <FQDN|IP>

Example

host register -name 10.234.81.14 -hypervisor-type ESX -mgmt-server vc.select.company-demo.com

4. Display the state of the host and confirm it is authenicated.

host show -name <FQDN|IP> -detailed

Example

host show -name 10.234.81.14 -detailed

# **Creating and configuring an ONTAP Select cluster**

You must create and then configure the ONTAP Select cluster. After the cluster is configured, you can configure the individual nodes.

#### **Before you begin**

You must decide how many nodes the cluster contains and have the associated configuration information.

#### **About this task**

When you create an ONTAP Select cluster, the Deploy utility automatically generates the node names based on the cluster name and node count that you provide. Deploy also generates the unique node identifiers.

#### **Steps**

- 1. Sign in to the Deploy utility CLI using SSH with the administrator account.
- 2. Create the cluster:

cluster create -name CLUSTERNAME -node-count NODES

Example

cluster create -name test-cluster -node-count 1

3. Configure the cluster:

```
cluster modify -name CLUSTERNAME -mgmt-ip IP_ADDRESS -netmask NETMASK -gateway
IP_ADDRESS -dns-servers <FQDN|IP>_LIST -dns-domains DOMAIN_LIST
```
Example

```
cluster modify -name test-cluster -mgmt-ip 10.234.81.20 -netmask
255.255.255.192
-gateway 10.234.81.1 -dns-servers 10.221.220.10 -dnsdomains
select.company-demo.com
```
4. Display the configuration and state of the cluster:

```
cluster show -name CLUSTERNAME -detailed
```
# **Configure an ONTAP Select node**

You must configure each of the nodes in the ONTAP Select cluster.

#### **Before you begin**

You must have the configuration information for the node. The capacity tier license file should be uploaded and installed at the Deploy utility.

#### **About this task**

You should use this procedure to configure each node. A capacity tier license is applied to the node in this example.

#### **Steps**

- 1. Sign in to the Deploy utility CLI using SSH with the administrator account.
- 2. Determine the names assigned to the cluster nodes:

node show -cluster-name CLUSTERNAME

3. Select the node and perform basic configuration:

```
node modify -name NODENAME -cluster-name CLUSTERNAME -host-name <FQDN|IP>
-license-serial-number NUMBER -instance-type TYPE -passthrough-disks false
```

```
node modify -name test-cluster-01 -cluster-name test-cluster -host-name
10.234.81.14
-license-serial-number 320000nnnn -instance-type small -passthrough
-disks false
```
The RAID configuration for the node is indicated with the *passthrough-disks* parameter. If you are using a local hardware RAID controller, this value must be false. If you are using software RAID, this value must be true.

A capacity tier license is used for the ONTAP Select node.

4. Display the network configuration available at the host:

```
host network show -host-name <FQDN|IP> -detailed
```
Example

host network show -host-name 10.234.81.14 -detailed

5. Perform network configuration of the node:

```
node modify -name NODENAME -cluster-name CLUSTERNAME -mgmt-ip IP -management
-networks NETWORK NAME -data-networks NETWORK NAME -internal-network
NETWORK_NAME
```
When deploying a single-node cluster, you do not need an internal network and should remove -internal -network.

Example

```
node modify -name test-cluster-01 -cluster-name test-cluster -mgmt-ip
10.234.81.21
-management-networks sDOT Network -data-networks sDOT Network
```
6. Display the configuration of the node:

```
node show -name NODENAME -cluster-name CLUSTERNAME -detailed
```
Example

```
node show -name test-cluster-01 -cluster-name test-cluster -detailed
```
# **Attach storage to the ONTAP Select nodes**

You must configure the storage used by each node in the ONTAP Select cluster. Every node must always be assigned at least one storage pool. When using software RAID, each node must also be assigned at least one disk drive.

#### **Before you begin**

You must create the storage pool using VMware vSphere. If you are using software RAID, you also need at least one available disk drive.

#### **About this task**

When using a local hardware RAID controller, you need to perform steps 1 through 4. When using software RAID, you need to perform steps 1 through 6.

#### **Steps**

- 1. Sign in to the Deploy utility CLI using SSH with the administrator account credentials.
- 2. Display the storage pools available at the host:

host storage pool show -host-name <FQDN|IP>

Example

host storage pool show -host-name 10.234.81.14

You can also obtain the available storage pools through VMware vSphere.

3. Attach an available storage pool to the ONTAP Select node:

node storage pool attach -name POOLNAME -cluster-name CLUSTERNAME -node-name NODENAME -capacity-limit LIMIT

If you include the -capacity-limit parameter, specify the value as GB or TB.

Example

```
node storage pool attach -name sDOT-02 -cluster-name test-cluster -
node-name test-cluster-01 -capacity-limit 500GB
```
4. Display the storage pools attached to the node:

node storage pool show -cluster-name CLUSTERNAME -node-name NODENAME

Example

node storage pool show -cluster-name test-cluster -node-name testcluster-01

5. If you are using software RAID, attach the available drive or drives:

node storage disk attach -node-name NODENAME -cluster-name CLUSTERNAME -disks LIST\_OF\_DRIVES

Example

node storage disk attach -node-name NVME\_SN-01 -cluster-name NVME\_SN -disks 0000:66:00.0 0000:67:00.0 0000:68:00.0

6. If you are using software RAID, display the disks attached to the node:

node storage disk show -node-name NODENAME -cluster-name CLUSTERNAME

Example

node storage disk show -node-name sdot-smicro-009a -cluster-name NVME

# **Deploy an ONTAP Select cluster**

After the cluster and nodes have been configured, you can deploy the cluster.

#### **Before you begin**

Before deploying a multi-node cluster, you should run the network connectivity checker to confirm the connectivity among the cluster nodes on the internal network.

#### **Steps**

- 1. Sign in to the Deploy utility CLI using SSH with the administrator account.
- 2. Deploy the ONTAP Select cluster:

cluster deploy -name CLUSTERNAME

Example

cluster deploy -name test-cluster

Provide the password to be used for the ONTAP administrator account when prompted.

3. Display the status of the cluster to determine when it has been successfully deployed successfully:

```
cluster show -name CLUSTERNAME
```
#### **After you finish**

You should back up the ONTAP Select Deploy configuration data.

# <span id="page-8-0"></span>**Security**

There are several related tasks you can perform as part of securing an ONTAP Select deployment.

# <span id="page-9-0"></span>**Change the Deploy administrator password**

You can change the password for the Deploy virtual machine administrator account as needed using the command line interface.

# **Steps**

- 1. Sign in to the Deploy utility CLI using the administrator account.
- 2. Change the password: password modify
- 3. Respond to all prompts as appropriate for your environment.

# <span id="page-9-1"></span>**Confirm network connectivity among the ONTAP Select nodes**

You can test the network connectivity among two or more ONTAP Select nodes on the internal cluster network. You typically run this test before a multi-node cluster is deployed to detect issues that might cause the operation to fail.

# **Before you begin**

All the ONTAP Select nodes included in the test must be configured and powered on.

# **About this task**

Each time you start a test, a new process run is created in the background and assigned a unique run identifier. Only one run can be active at a time.

The test has two modes that control its operation:

• Quick

This mode performs a basic non-disruptive test. A PING test is performed, along with a test of the network MTU size and the vSwitch.

• Extended

This mode performs a more comprehensive test over all the redundant network paths. If you run this on an active ONTAP Select cluster, the performance of the cluster can be impacted.

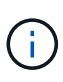

It is recommended that you always perform a quick test before creating a multi-node cluster. After the quick test completes successfully, you can optionally perform an extended test based on your production requirements.

# **Steps**

- 1. Sign in to the Deploy utility CLI using the administrator account.
- 2. Display the current runs of the network connectivity checker and verify that no runs are active:

network connectivity-check show

3. Start the network connectivity checker and note the run identifier in the command output:

```
network connectivity-check start -host-names HOSTNAMES -vswitch-type
VSWITCH_TYPE-mode MODE
```
Example

network connectivity-check start -host-names 10.234.81.14 10.234.81.15 -vswitch-type StandardVSwitch -mode quick

4. Monitor the progress of the network connectivity checker based on the run identifier:

```
network connectivity-check show -run-id RUN_ID
```
# **After you finish**

The network connectivity checker normally cleans up by removing any temporary ports and IP addresses added to the ONTAP-Internal port group. However, if the connectivity checker fails to remove the temporary ports, you must perform a manual cleanup operation by rerunning the CLI command with the option -mode cleanup. If you do not remove the temporary ports from the ONTAP-Internal port group, the ONTAP Select virtual machine may not be created successfully.

# <span id="page-10-0"></span>**ONTAP Select clusters**

There are several related tasks you can perform to administer an ONTAP Select cluster.

# **Delete an ONTAP Select clusters**

You can delete an ONTAP Select cluster when it is no longer needed using the command line interface.

# **About this task**

The cluster must be in the offline state.

# **Steps**

- 1. Sign in to the Deploy virtual machine CLI using the administrator account.
- 2. Display the cluster status: cluster show -name CLUSTERNAME
- 3. If the cluster is not offline, move it to an offline state: cluster offline -name CLUSTERNAME
- 4. After confirming the cluster is in an offline status, delete the cluster: cluster delete -name CLUSTERNAME

# <span id="page-10-1"></span>**Nodes and hosts**

# **Upgrade VMware ESXi to version 7.0 or later**

If you are running ONTAP Select on VMware ESXi, you can upgrade the ESXi software from an earlier supported version to ESXi 7.0 or later. Before upgrading, you should understand the process and select the appropriate upgrade procedure.

# **Before you begin**

Before upgrading the ESXi software on the hypervisors hosting an ONTAP Select cluster, you should prepare and select the upgrade procedure that is appropriate for your environment.

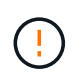

If you choose to upgrade to VMware ESXi 6.5, you should upgrade to ESXi U2 (build 8294253) or greater. Using ESXi 6.5 U1 can expose you to a virtual machine failure due to a known VMware bug.

#### **Become familiar with how to upgrade VMware ESXi**

Upgrading the ESXi software is a process described and supported by VMware. The hypervisor upgrade process is part of the larger upgrade procedure when using ONTAP Select. Refer to the VMware documentation for more information.

#### **Select an upgrade procedure**

Several upgrade procedures are available. You should select the applicable procedure based on the following criteria:

- ONTAP Select cluster size Both single-node and multi-node clusters are supported.
- Use of ONTAP Select Deploy Upgrade is possible both with and without the Deploy utility.

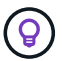

You should select an upgrade procedure that uses the Deploy administration utility.

Performing an ESXi upgrade using the Deploy administration utility is the more general and resilient option. However, there may be instances when Deploy is unavailable or cannot be used. For example, upgrading to ESXi 7.0 is not supported with earlier versions of ONTAP Select and the Deploy administration utility.

If you are using these earlier versions and attempt an upgrade, the ONTAP Select virtual machine can be left in a state where it cannot be booted. In this case, you must select an upgrade procedure that does not use Deploy. Refer to [1172198](https://mysupport.netapp.com/site/bugs-online/product/ONTAPSELECT/BURT/1172198) for more information.

#### **Upgrade the Deploy administration utility**

Before performing an upgrade procedure using the Deploy utility, you may need to upgrade your Deploy instance. In general, you should upgrade to the most recent version of Deploy. The Deploy utility must support the version of ONTAP Select you are using. Refer to the ONTAP Select release notes for more information.

#### **After the update procedure is complete**

If you select an upgrade procedure that uses the Deploy utility, you should perform a cluster refresh operation using Deploy after all of the nodes have been upgraded. See Refreshing the Deploy cluster configuration for more information.

## **Upgrade a single-node cluster using Deploy**

You can use the Deploy administration utility as part of the procedure to upgrade the VMware ESXi hypervisor hosting an ONTAP Select single-node cluster.

## **Steps**

- 1. Sign in to the Deploy utility CLI using SSH with the administrator account.
- 2. Move the node to the offline state.

```
Example
node stop --cluster-name <CLUSTERNAME> --node-name <NODENAME>
```
- 3. Upgrade the hypervisor host where ONTAP Select is running to ESXi 7.0 or later using the procedure provided by VMware.
- 4. Move the node to the online state.

```
Example
node start --cluster-name <CLUSTERNAME> --node-name <NODENAME>
```
5. After the node comes up, verify that the cluster is healthy.

Example

```
ESX-1N::> cluster show
Node Health Eligibility
--------------------- ------- ------------
sdot-d200-011d true true
```
#### **After you finish**

You should perform a cluster refresh operation using the Deploy administration utility.

#### **Upgrade a multi-node cluster using Deploy**

You can use the Deploy administration utility as part of the procedure to upgrade the VMware ESXi hypervisors hosting an ONTAP Select multi-node cluster.

#### **About this task**

You must perform this upgrade procedure for each of the nodes in the cluster, one node at a time. If the cluster contains four or more nodes, you should upgrade the nodes in each HA pair sequentially before proceeding to the next HA pair.

#### **Steps**

- 1. Sign in to the Deploy utility CLI using SSH with the administrator account.
- 2. Move the node to the offline state.

```
Example
```
node stop --cluster-name <CLUSTERNAME> --node-name <NODENAME>

3. Upgrade the hypervisor host where ONTAP Select is running to ESXi 7.0 or later using the procedure provided by VMware.

Refer to Preparing to upgrade VMware ESXi for more information.

4. Move the node to the online state.

```
node start --cluster-name <CLUSTERNAME> --node-name <NODENAME>
```
5. After the node comes up, verify that storage failover is enabled and the cluster is healthy.

Example

```
ESX-2N_I2_N11N12::> storage failover show
Takeover
Node Partner Possible State Description
-------------- -------------- -------- ---------------------------
sdot-d200-011d sdot-d200-012d true Connected to sdot-d200-012d
sdot-d200-012d sdot-d200-011d true Connected to sdot-d200-011d
2 entries were displayed.
ESX-2N_I2_N11N12::> cluster show
Node Health Eligibility
--------------------- ------- ------------
sdot-d200-011d true true
sdot-d200-012d true true
2 entries were displayed.
```
#### **After you finish**

You must perform the upgrade procedure for each host used in the ONTAP Select cluster. After all the ESXi hosts are upgraded, you should perform a cluster refresh operation using the Deploy administration utility.

#### **Upgrade a single-node cluster without Deploy**

You can upgrade the VMware ESXi hypervisor hosting an ONTAP Select single-node cluster without using the Deploy administration utility.

#### **Steps**

- 1. Sign in to the ONTAP command line interface and halt the node.
- 2. Using VMware vSphere, confirm that the ONTAP Select virtual machine is powered off.
- 3. Upgrade the hypervisor host where ONTAP Select is running to ESXi 7.0 or later using the procedure provided by VMware.

Refer to Preparing to upgrade VMware ESXi for more information.

- 4. Using VMware vSphere, access vCenter and do the following:
	- a. Add a floppy drive to the ONTAP Select virtual machine.
	- b. Power on the ONTAP Select virtual machine.
	- c. Sign in to the ONTAP CLI using SSH with the administrator account.
- 5. After the node comes up, verify that the cluster is healthy.

```
ESX-1N::> cluster show
Node Health Eligibility
--------------------- ------- ------------
sdot-d200-011d true true
```
# **After you finish**

You should perform a cluster refresh operation using the Deploy administration utility.

## **Upgrade a multi-node cluster without Deploy**

You can upgrade the VMware ESXi hypervisors hosting an ONTAP Select multi-node cluster without using the Deploy administration utility.

#### **About this task**

You must perform this upgrade procedure for each of the nodes in the cluster, one node at a time. If the cluster contains four or more nodes, you should upgrade the nodes in each HA pair sequentially before proceeding to the next HA pair.

#### **Steps**

- 1. Sign in to the ONTAP command line interface and halt the node.
- 2. Using VMware vSphere, confirm that the ONTAP Select virtual machine is powered off.
- 3. Upgrade the hypervisor host where ONTAP Select is running to ESXi 7.0 or later using the procedure provided by VMware.
- 4. Using VMware vSphere, access vCenter and do the following:
	- a. Add a floppy drive to the ONTAP Select virtual machine.
	- b. Power on the ONTAP Select virtual machine.
	- c. Sign in to the ONTAP CLI using SSH with the administrator account.
- 5. After the node comes up, verify that storage failover is enabled and the cluster is healthy.

```
ESX-2N_I2_N11N12::> storage failover show
Takeover
Node Partner Possible State Description
-------------- -------------- -------- ---------------------------
sdot-d200-011d sdot-d200-012d true Connected to sdot-d200-012d
sdot-d200-012d sdot-d200-011d true Connected to sdot-d200-011d
2 entries were displayed.
ESX-2N_I2_N11N12::> cluster show
Node Health Eligibility
--------------------- ------- ------------
sdot-d200-011d true true
sdot-d200-012d true true
2 entries were displayed.
```
# **After you finish**

You must perform the upgrade procedure for each host used in the ONTAP Select cluster.

# **Modify a host management server**

You can use the host modify command to modify a host management server with this instance of ONTAP Select Deploy.

# **Syntax**

host modify [-help] [-foreground] -name *name* -mgmt-server *management\_server* [ username *username*]

# **Required parameters**

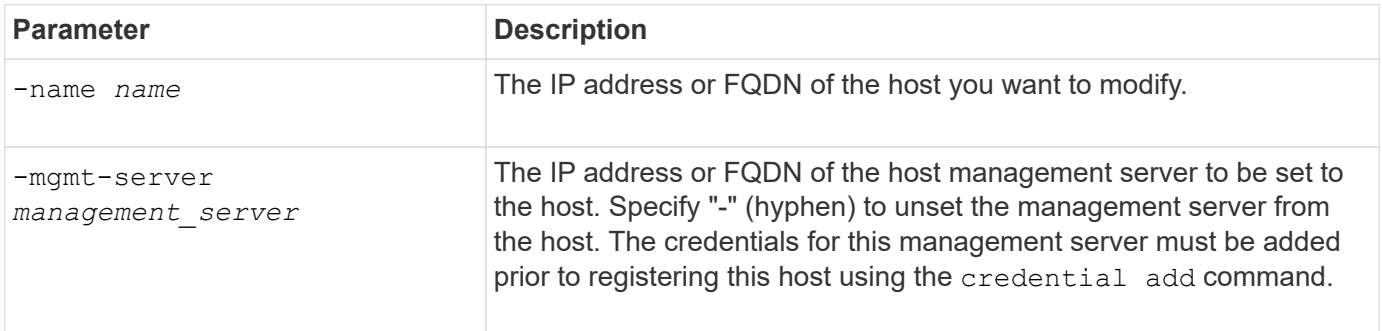

# **Optional parameters**

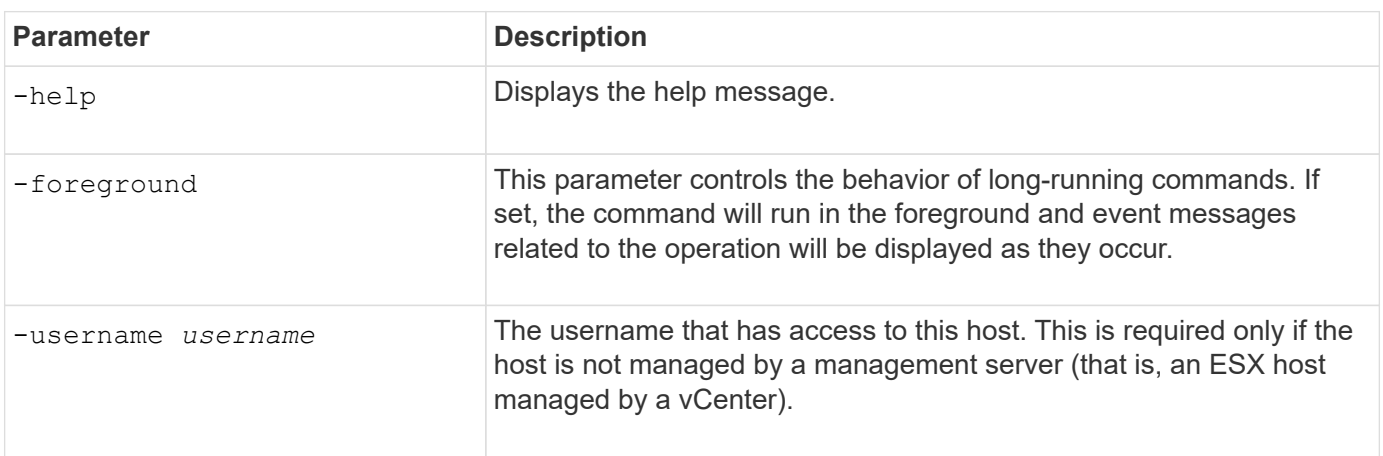

# <span id="page-15-0"></span>**Deploy utility**

# **Upgrade a Deploy instance**

You can upgrade an existing Deploy utility virtual machine in-place using the command line interface.

# **Before you begin**

Make sure that Deploy is not used to perform any other tasks during the upgrade. You should see the current

release notes for information and restrictions about upgrading the Deploy utility.

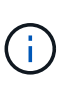

If you have an older instance of the ONTAP Select Deploy administration utility installed, you should upgrade to the current release. The ONTAP Select node and ONTAP Select Deploy component are upgraded independently. See [Upgrade the ONTAP Select nodes](https://docs.netapp.com/us-en/ontap-select-9101/concept_adm_upgrading_nodes.html) for further details.

# **Download the upgrade package**

To begin the upgrade process, you must download the appropriate Deploy virtual machine upgrade file from the NetApp Support Site. The upgrade package is formatted as a single compressed file.

# **Steps**

- 1. Access the NetApp Support Site using a web browser and click **Support Quick Links**.
- 2. Click **Download Software** under **Top Tasks** and sign in.
- 3. Click **Find your product**.
- 4. Scroll down and click **ONTAP Select Deploy Upgrade**.
- 5. Select the desired release of the upgrade package.
- 6. Review the End User License Agreement (EULA) and click **Accept & Continue**.
- 7. Select and download the appropriate package, responding to all prompts as needed for your environment.

# **Related information**

[NetApp Support](https://mysupport.netapp.com)

# **Upload the package to the Deploy virtual machine**

After acquiring the upgrade package, you must upload the file to the Deploy virtual machine.

# **Before you begin**

You must have the upgrade file available on your local workstation. You must also have the password for the administrator user account.

## **About this Tasks**

This task describes one method for uploading the file to the Deploy virtual machine. There may be other options more suitable for your environment.

## **Steps**

1. In a command shell on your local workstation, use the scp utility to upload the image file to the Deploy virtual machine.

## Example

```
scp ONTAPdeploy2.12_upgrade.tar.gz admin@10.228.162.221:/home/admin
(provide password when prompted)
```
# **Result**

The upgrade file is stored in the home directory of the admin user.

# **Apply the upgrade package**

After the upgrade file has been uploaded to the Deploy virtual machine, you can apply the upgrade.

## **Before you begin**

You must known which directory the upgrade file has been placed in at the Deploy utility virtual machine. Also, assure that Deploy is not used to perform any other tasks while the upgrade is performed.

## **Steps**

- 1. Sign in to the Deploy utility CLI using SSH with the administrator account.
- 2. Perform the upgrade using the appropriate directory path and file name:

```
deploy upgrade -package-path FILEPATH
```
Example

deploy upgrade -package-path /home/admin/ONTAPdeploy2.12\_upgrade.tar.gz

## **After you finish**

After the upgrade procedure completes, you are asked to create a backup of the Deploy virtual machine configuration. You should also clear the browser cache to be able to view the newly created Deploy pages.

# <span id="page-17-0"></span>**Migrate a Deploy instance to a new virtual machine**

You can migrate an existing instance of the Deploy administration utility to a new virtual machine using the command line interface.

This procedure is based on creating a new virtual machine that uses the configuration data from the original virtual machine. The new and original virtual machines must run the same version and release of the Deploy utility. You cannot migrate to a different version and release of the Deploy utility.

## **Back up the Deploy configuration data**

You must create a backup of the Deploy configuration data as part of migrating the virtual machine. You should also create a backup after deploying an ONTAP Select cluster. The data is saved to a single encrypted file that you can download to your local workstation.

## **Before you begin**

Make sure that Deploy is not performing any other tasks during the backup operation.

## **About this task**

The backup file you create captures all the configuration data from the virtual machine. This data describes aspects of your deployment environment, including the ONTAP Select clusters.

## **Steps**

- 1. Sign in to the Deploy utility CLI using SSH with the administrator account.
- 2. Create a backup of the Deploy configuration data, which is stored in an internal directory at the Deploy server:

deploy backup create

3. Provide a password for the backup when prompted.

The backup file is encrypted based on the password.

4. Display the available backups in the system:

deploy backup show -detailed

5. Select your backup file based on the date in the **Created** field and record the **Download URL** value.

You can access the backup file through the URL.

6. Using a web browser or utility such as Curl, download the backup file to your local workstation with the URL.

# **Install a new instance of the Deploy virtual machine**

You must create a new instance of the Deploy virtual machine which you can update with the configuration data from the original virtual machine.

# **Before you begin**

You must be familiar with the procedures used to download and deploy the ONTAP Select Deploy virtual machine in a VMware environment.

# **About this task**

This task is described at a high level.

## **Steps**

- 1. Create a new instance of the Deploy virtual machine:
	- a. Download the virtual machine image.
	- b. Deploy the virtual machine and configure the network interface.
	- c. Access the Deploy utility using SSH.

## **Related information**

[Install ONTAP Select Deploy](https://docs.netapp.com/us-en/ontap-select-9101/task_install_deploy.html)

## **Restore the Deploy configuration data to the new virtual machine**

You must restore the configuration data from the original Deploy utility virtual machine to the new virtual machine. The data is in a single file that you must upload from your local workstation.

## **Before you begin**

You must have the configuration data from a previous backup. The data is contained in a single file and must be available on your local workstation.

## **Steps**

1. In a command shell on your local workstation, use the sftp utility to upload the backup file to the Deploy virtual machine.

```
sftp admin@10.234.81.101 (provide password when prompted)
put deploy backup 20190601162151.tar.gz
exit
```
- 2. Sign in to the Deploy utility CLI using SSH with the administrator account.
- 3. Restore the configuration data.

deploy backup restore -path PATHNAME -filename FILENAME

Example

```
deploy backup restore -path /home/admin -filename
deploy_backup_20180601162151.tar.gz
```
# <span id="page-19-0"></span>**Add an ONTAP Select image to Deploy**

You can add an ONTAP Select image to your instance of the Deploy administration utility. After the image has been installed, you can use it when deploying an ONTAP Select cluster.

# **Before you begin**

At a high level, the process used to add an ONTAP Select image to an instance of Deploy consists of four steps:

- 1. Downloading the install image
- 2. Uploading the install image to the Deploy virtual machine
- 3. Adding the install image
- 4. Displaying the available install images

Before adding any new ONTAP Select images to Deploy, you should first remove any unneeded images.

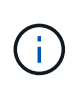

You should only add an ONTAP Select image with a version that is earlier than the original version included with your instance of the Deploy utility. Adding later versions of ONTAP Select as they become available from NetApp is not a supported configuration.

# **Download the install image**

To begin the process of adding an ONTAP Select image to an instance of the Deploy utility, you must download the install image from the NetApp Support Site. The ONTAP Select install image is formatted as a single compressed file.

## **Steps**

- 1. Access the NetApp Support Site using a web browser and click **Support Quick Links**.
- 2. Click **Download Software** under **Top Tasks** and sign in to the site.
- 3. Click **Find your product**.
- 4. Scroll down and click **ONTAP Select**.
- 5. Under **Other Available Select Software** click **Deploy Upgrade, Node Upgrade, Image Install**.
- 6. Select the desired release of the upgrade package.
- 7. Review the End User License Agreement (EULA) and click **Accept & Continue**.
- 8. Select and download the appropriate package, responding to all prompts as needed for your environment.

# **Upload the install image to Deploy**

After acquiring the ONTAP Select install image, you must upload the file to the Deploy virtual machine.

## **Before you begin**

You must have the install image file available on your local workstation. You must also have the password for the Deploy administrator user account.

#### **About this task**

This task describes one method for uploading the file to the Deploy virtual machine. There may be other options more suitable for your environment.

#### **Step**

1. In a command shell on your local workstation, upload the image file to the Deploy virtual machine.

Example

```
scp image v 93 install esx.tgz admin@10.234.81.101:/home/admin (provide
password when prompted)
```
Example

```
sftp admin@10.234.81.101 (provide password when prompted)
put image_v_93_install_esx.tgz
exit
```
## **Result**

The node install file is stored in the home directory of the admin user.

## **Add the install image**

You can add the ONTAP Select installation image to the Deploy images directory so it is available when deploying a new cluster.

## **Before you begin**

You must know which directory the install image file has been placed in at the Deploy utility virtual machine. It is assumed the file is in the administrator's home directory.

## **Steps**

1. Sign in to the Deploy utility CLI using SSH with the administrator (admin) account.

# 2. Start the Bash shell:

shell bash

3. Place the install image file into the images directory.

```
Example
tar -xf image v 93 install esx.tgz -C /opt/netapp/images/
```
# **Display the available install images**

You can display the ONTAP Select images that are available when deploying a new cluster.

# **Steps**

1. Access the online documentation web page at the Deploy utility virtual machine and sign in using the administrator (admin) account:

http://<FQDN|IP\_ADDRESS>/api/ui

Use the domain name or IP address of the Deploy virtual machine.

- 2. Navigate to the bottom of the page and click **Deploy** and then click **GET /images**.
- 3. Click **Try it out!** to display the available ONTAP Select images.
- 4. Confirm that the desired image is available.

# **Remove an ONTAP Select image from Deploy**

You can remove ONTAP Select images from your instance of the Deploy administration utility when they are no longer needed.

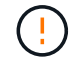

You should not remove any ONTAP Select images that are in use by a cluster.

## **About this task**

You can remove older ONTAP Select images that are not currently in use by a cluster or planned for use with a future cluster deployment.

## **Steps**

- 1. Sign in to the Deploy utility CLI using SSH with the administrator (admin) account.
- 2. Display the clusters managed by Deploy and record the ONTAP images in use:

cluster show

Note the version number and hypervisor platform in each case.

3. Start the Bash shell:

shell bash

- 4. Display all of the available ONTAP Select images:
	- ls -lh /opt/netapp/images

5. Optionally remove an ESXi image.

```
Example
rm -r /opt/netapp/images/DataONTAPv-9.3RC1-vidconsole-esx.ova
```
6. Optionally remove a KVM image when using a release earlier than ONTAP Select 9.10.1.

```
Example
rm -r /opt/netapp/images/DataONTAPv-9.3RC1-serialconsole-kvm.raw.tar
```
# **Recover the Deploy utility for a two-node cluster**

If the ONTAP Select Deploy utility fails or becomes unavailable for some reason, you lose the ability to administer ONTAP Select nodes and clusters. In addition, all two-node clusters lose HA capability because the mediator service included with Deploy is unavailable. If an unrecoverable failure occurs, you must recover the Deploy utility instance to restore administrative and HA functionality.

# **Before you begin**

You should prepare before attempting to recover an instance of the Deploy utility to assure success.

# **Required skills and information**

You should be familiar with several administrative procedures and have the required information.

# **Installing the Deploy virtual machine**

You must be able to install a new instance of the ONTAP Select Deploy utility in your hypervisor environment.

## **ONTAP command line interface**

You must be able to sign in to the ONTAP CLI of the ONTAP Select cluster and use the shell interface.

# **Availability of Deploy utility configuration backup**

You must determine if you have a backup of the configuration data from the failed Deploy utility instance that contains the ONTAP Select two-node cluster. You might have a backup that does not contain the cluster.

## **Restoring a backup of the Deploy configuration**

You should be able to restore a backup of the Deploy configuration data, depending on the recovery procedure used.

# **IP address of the original Deploy virtual machine**

You must know the IP address of the original Deploy utility virtual machine that failed.

## **Storage capacity licensing**

You must determine whether capacity pools or capacity tiers licensing is used. If you use capacity pools licensing, you must reinstall each capacity pool license after recovering or restoring the Deploy instance.

## **Deciding which recovery procedure to use**

You must decided which procedure to use when recovering an instance of the ONTAP Select Deploy utility. Your decision is based on whether or not you have a backup of the configuration data from the original failed Deploy utility that contains the ONTAP Select two-node cluster.

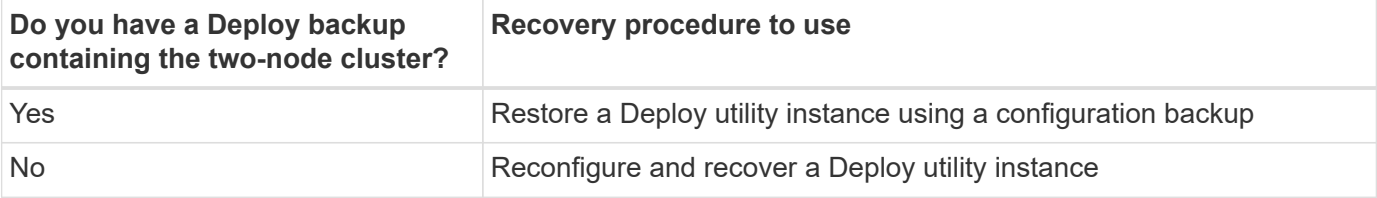

# **Restore a Deploy utility instance using a configuration backup**

If you have a backup of the failed Deploy utility instance containing the two-node cluster, you can restore the configuration data to the new Deploy virtual machine instance. You must then complete the recovery by performing additional configuration of the two nodes in the ONTAP Select cluster.

# **Before you begin**

You must have a backup of the configuration data from the original failed Deploy virtual machine that contains the two-node cluster. You must be able to sign in to the ONTAP CLI of the two-node cluster and know the ONTAP names of the two nodes.

# **About this task**

Because the configuration backup you restore contains the two-node cluster, the mediator iSCSI targets and mailboxes are recreated in the new Deploy utility virtual machine.

# **Steps**

- 1. Prepare a new instance of the ONTAP Select Deploy utility:
	- a. Install a new Deploy utility virtual machine.
	- b. Restore the Deploy configuration from a previous backup to the new virtual machine.

Refer to the related tasks for more detailed information about the install and restore procedures.

- 2. Sign in to the ONTAP command line interface of the ONTAP Select two-node cluster.
- 3. Enter advanced privilege mode:

set adv

4. If the IP address of the new Deploy virtual machine is different than the original Deploy virtual machine, you must remove the old mediator iSCSI targets and add new targets:

```
storage iscsi-initiator remove-target -node * -target-type mailbox
storage iscsi-initiator add-target -node <node1 name> -label mediator
-target-type mailbox -target-portal <ip address> -target-name <target>
storage iscsi-initiator add-target -node <node2 name> -label mediator
-target-type mailbox -target-portal <ip address> -target-name <target>
```
The  $\langle$ ip address> parameter is the IP address of the new Deploy virtual machine.

These commands allow the ONTAP Select nodes to discover the mailbox disks on the new Deploy utility virtual machine.

5. Determine the names of the mediator disks:

disk show -container-type mediator

6. Assign the mailbox disks to the two nodes:

disk assign -disk <mediator-disk1-name> -owner <node1-name> disk assign -disk <mediator-disk2-name> -owner <node2-name>

7. Verify that storage failover is enabled:

```
storage failover show
```
## **After you finish**

If you use capacity pools licensing, you must reinstall each capacity pool license. See *Reinstalling a capacity pool license* for additional details.

## **Reconfigure and recover a Deploy utility instance**

If you do not have a backup of the failed Deploy utility instance containing the two-node cluster, you must configure the mediator iSCSI target and mailbox in the new Deploy virtual machine. You must then complete the recovery by performing additional configuration of the two nodes in the ONTAP Select cluster.

## **Before you begin**

You must have the name of the mediator target for the new Deploy utility instance. You must be able to sign in to the ONTAP CLI of the two-node cluster and know the ONTAP names of the two nodes.

## **About this task**

You can optionally restore a configuration backup to the new Deploy virtual machine even though it does not contain the two-node cluster. Because the two-node cluster is not recreated with the restore, you must manually add the mediator iSCSI target and mailbox to the new Deploy utility instance through the ONTAP Select online documentation web page at the Deploy. You must be able to sign in to the two-node cluster and know the ONTAP names of the two nodes.

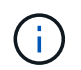

The goal of the recovery procedure is to restore the two-node cluster to a healthy state, where normal HA takeover and giveback operations can be performed.

## **Steps**

- 1. Prepare a new instance of the ONTAP Select Deploy utility:
	- a. Install a new Deploy utility virtual machine.
	- b. Optionally restore the Deploy configuration from a previous backup to the new virtual machine.

If you restore a previous backup, the new Deploy instance will not contain the two-node cluster. Refer to the related information section for more detailed information about the install and restore procedures.

- 2. Sign in to the ONTAP command line interface of the ONTAP Select two-node cluster.
- 3. Enter advanced privileged mode:

set adv

4. Get the mediator iSCSI target name:

storage iscsi-initiator show -target-type mailbox

5. Access the online documentation web page at the new Deploy utility virtual machine and sign in using the admin account:

http://<ip\_address>/api/ui

You must use the IP address of your Deploy virtual machine.

- 6. Click **Mediator** and then **GET /mediators**.
- 7. Click **Try it out!** to display a list of mediators maintained by Deploy.

Note the ID of the desired mediator instance.

- 8. Click **Mediator** and then **POST**.
- 9. Provide the value for mediator id.
- 10. Click the **Model** next to iscsi\_target and complete the name value.

Use the target name for the iqn\_name parameter.

11. Click **Try it out!** to create the mediator iSCSI target.

If the request is successful, you will receive HTTP status code 200.

12. If the IP address of the new Deploy virtual machine is different than the original Deploy virtual machine, you must use the ONTAP CLI to remove the old mediator iSCSI targets and add new targets:

```
storage iscsi-initiator remove-target -node * -target-type mailbox
storage iscsi-initiator add-target -node <node1 name> -label mediator
-target-type mailbox -target-portal <ip address> -target-name <target>
storage iscsi-initiator add-target -node <node2 name> -label mediator-
target-type mailbox -target-portal <ip_address> -target-name <target>
```
The <ip\_address> parameter is the IP address of the new Deploy virtual machine.

These commands allow the ONTAP Select nodes to discover the mailbox disks on the new Deploy utility virtual machine.

1. Determine the names of the mediator disks:

disk show -container-type mediator

2. Assign the mailbox disks to the two nodes:

```
disk assign -disk <mediator-disk1-name> -owner <node1-name>
disk assign -disk <mediator-disk2-name> -owner <node2-name>
```
3. Verify that storage failover is enabled:

storage failover show

## **After you finish**

If you use capacity pools licensing, you must reinstall each capacity pool license. See Reinstalling a capacity pool license for additional details.

# **Related information**

- [Install ONTAP Select Deploy](https://docs.netapp.com/us-en/ontap-select-9101/task_install_deploy.html)
- [Restore the Deploy configuration data to the new virtual machine](#page-17-0)
- [Reinstall a capacity pool license](https://docs.netapp.com/us-en/ontap-select-9101/task_adm_licenses.html#reinstalling-a-capacity-pool-license)

# **Copyright information**

Copyright © 2024 NetApp, Inc. All Rights Reserved. Printed in the U.S. No part of this document covered by copyright may be reproduced in any form or by any means—graphic, electronic, or mechanical, including photocopying, recording, taping, or storage in an electronic retrieval system—without prior written permission of the copyright owner.

Software derived from copyrighted NetApp material is subject to the following license and disclaimer:

THIS SOFTWARE IS PROVIDED BY NETAPP "AS IS" AND WITHOUT ANY EXPRESS OR IMPLIED WARRANTIES, INCLUDING, BUT NOT LIMITED TO, THE IMPLIED WARRANTIES OF MERCHANTABILITY AND FITNESS FOR A PARTICULAR PURPOSE, WHICH ARE HEREBY DISCLAIMED. IN NO EVENT SHALL NETAPP BE LIABLE FOR ANY DIRECT, INDIRECT, INCIDENTAL, SPECIAL, EXEMPLARY, OR CONSEQUENTIAL DAMAGES (INCLUDING, BUT NOT LIMITED TO, PROCUREMENT OF SUBSTITUTE GOODS OR SERVICES; LOSS OF USE, DATA, OR PROFITS; OR BUSINESS INTERRUPTION) HOWEVER CAUSED AND ON ANY THEORY OF LIABILITY, WHETHER IN CONTRACT, STRICT LIABILITY, OR TORT (INCLUDING NEGLIGENCE OR OTHERWISE) ARISING IN ANY WAY OUT OF THE USE OF THIS SOFTWARE, EVEN IF ADVISED OF THE POSSIBILITY OF SUCH DAMAGE.

NetApp reserves the right to change any products described herein at any time, and without notice. NetApp assumes no responsibility or liability arising from the use of products described herein, except as expressly agreed to in writing by NetApp. The use or purchase of this product does not convey a license under any patent rights, trademark rights, or any other intellectual property rights of NetApp.

The product described in this manual may be protected by one or more U.S. patents, foreign patents, or pending applications.

LIMITED RIGHTS LEGEND: Use, duplication, or disclosure by the government is subject to restrictions as set forth in subparagraph (b)(3) of the Rights in Technical Data -Noncommercial Items at DFARS 252.227-7013 (FEB 2014) and FAR 52.227-19 (DEC 2007).

Data contained herein pertains to a commercial product and/or commercial service (as defined in FAR 2.101) and is proprietary to NetApp, Inc. All NetApp technical data and computer software provided under this Agreement is commercial in nature and developed solely at private expense. The U.S. Government has a nonexclusive, non-transferrable, nonsublicensable, worldwide, limited irrevocable license to use the Data only in connection with and in support of the U.S. Government contract under which the Data was delivered. Except as provided herein, the Data may not be used, disclosed, reproduced, modified, performed, or displayed without the prior written approval of NetApp, Inc. United States Government license rights for the Department of Defense are limited to those rights identified in DFARS clause 252.227-7015(b) (FEB 2014).

## **Trademark information**

NETAPP, the NETAPP logo, and the marks listed at<http://www.netapp.com/TM>are trademarks of NetApp, Inc. Other company and product names may be trademarks of their respective owners.